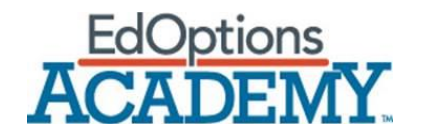

# **Teacher FAQ**

## **How do I report grading errors?**

If you ever come across an error while grading, you can use the question mark icon at the top of your page to access Calvert's support site and submit an inquiry. You may also visit support.calvertlearning.com/support or call 800-447-5286.

## **How do I view the lessons of the courses I am assigned to?**

When logged into your teacher account, click the course you wish to view from the selection under your "Classes". From this page, select "Class Information" on the top right and "View Course".

## **Can I access the textbooks from my account?**

Yes, if you view the course from your teacher account the textbook links bring you to the eText. In some courses, you will have access to the teacher's edition of the eText which is linked within the teaching notes.

#### **How do I skip lessons for students?**

Select the student's name under "Students" and you will see a "Skip Lessons" button on the right side the page. You can also do this from the class view in the "Progress" tab.

#### **How do I grant retakes?**

When grading an assignment, there is a "Grant Retake" icon on the top right.

## **How do I add my own assignments to the gradebook?**

Yes, when in the "Performance" view of a course there is a "+" icon on the right side of the page that allows you to add customer gradable activities.

#### **How do I message my students?**

If your school has the setting turned on, there is collaboration icon at the top of the page when logged into your teacher account that allows you to message your students.